Title: How to delete the Join Setting (Progress Setting)

Description:

Step 1: Go the My ERP. Choose the Programme.

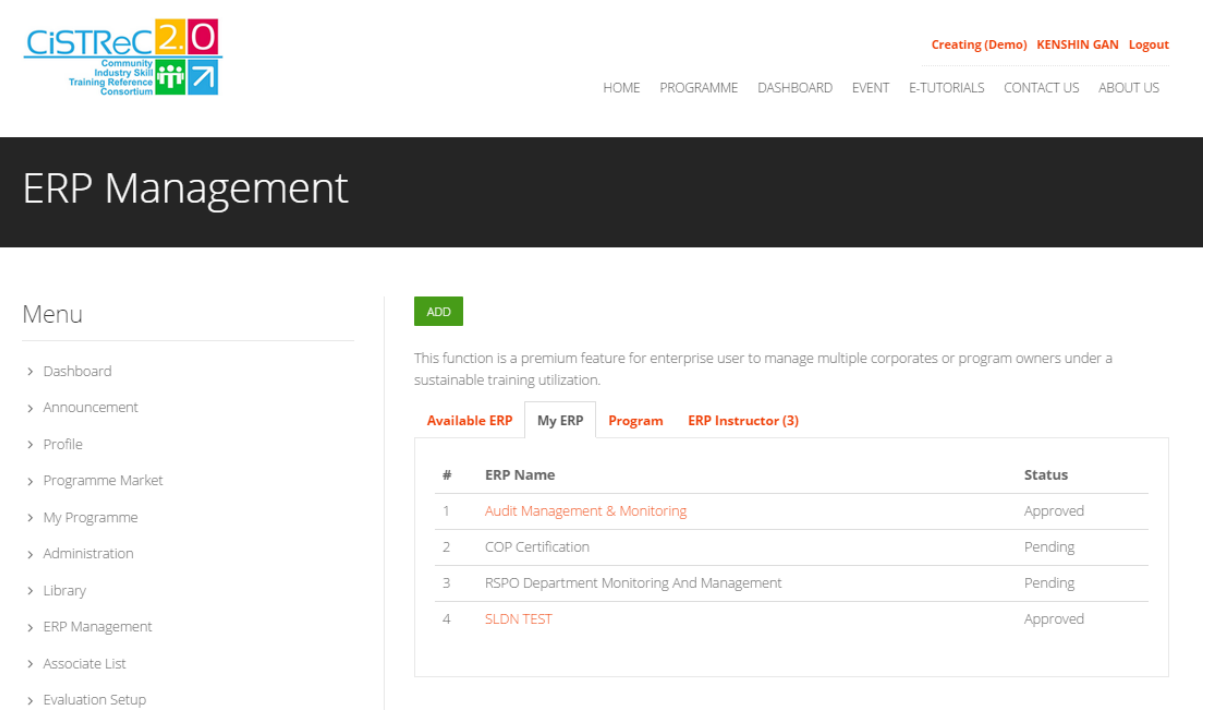

## Step 2: Go to the side bar and choose Progress Setting.

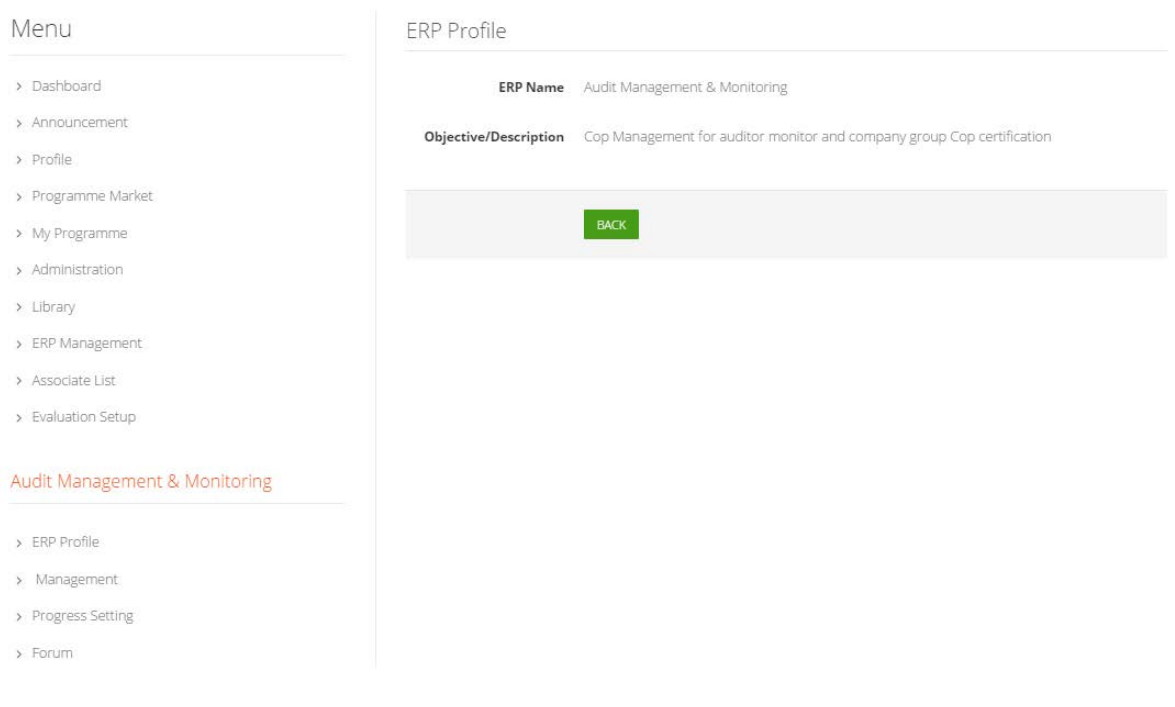

Step 3: Go to the Join tab and click on the Delete button.

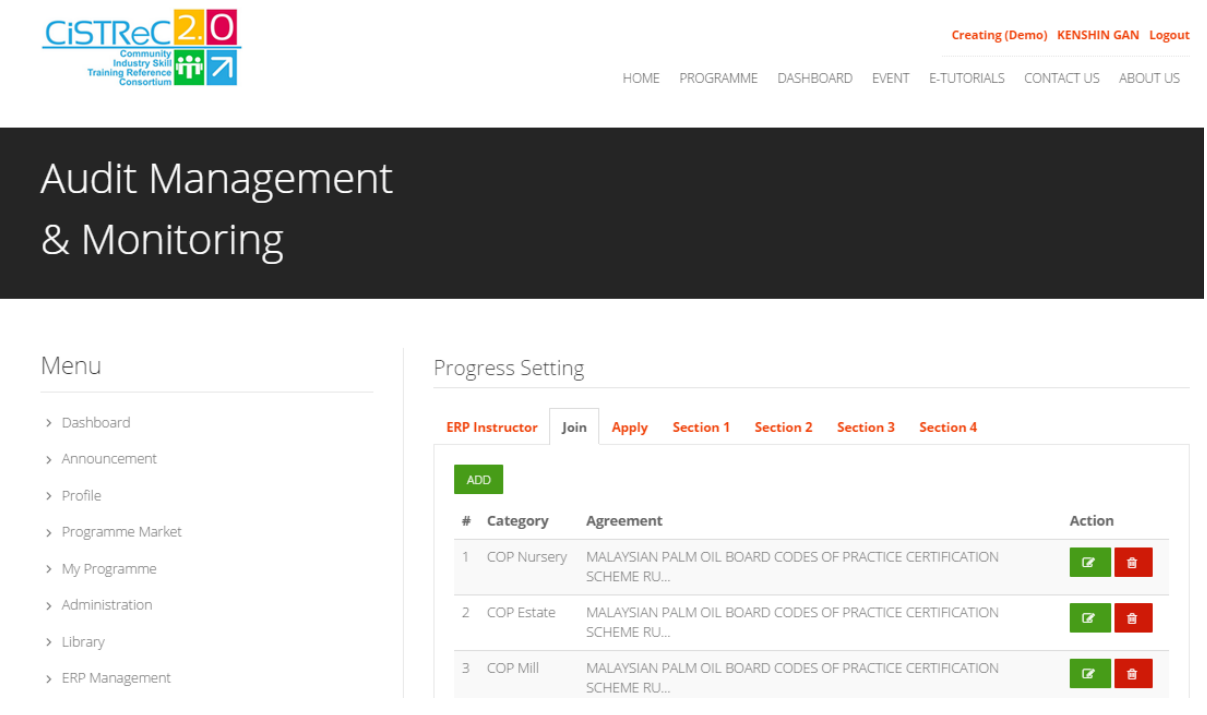

## Step 4: Click on DELETE for double confirmation.

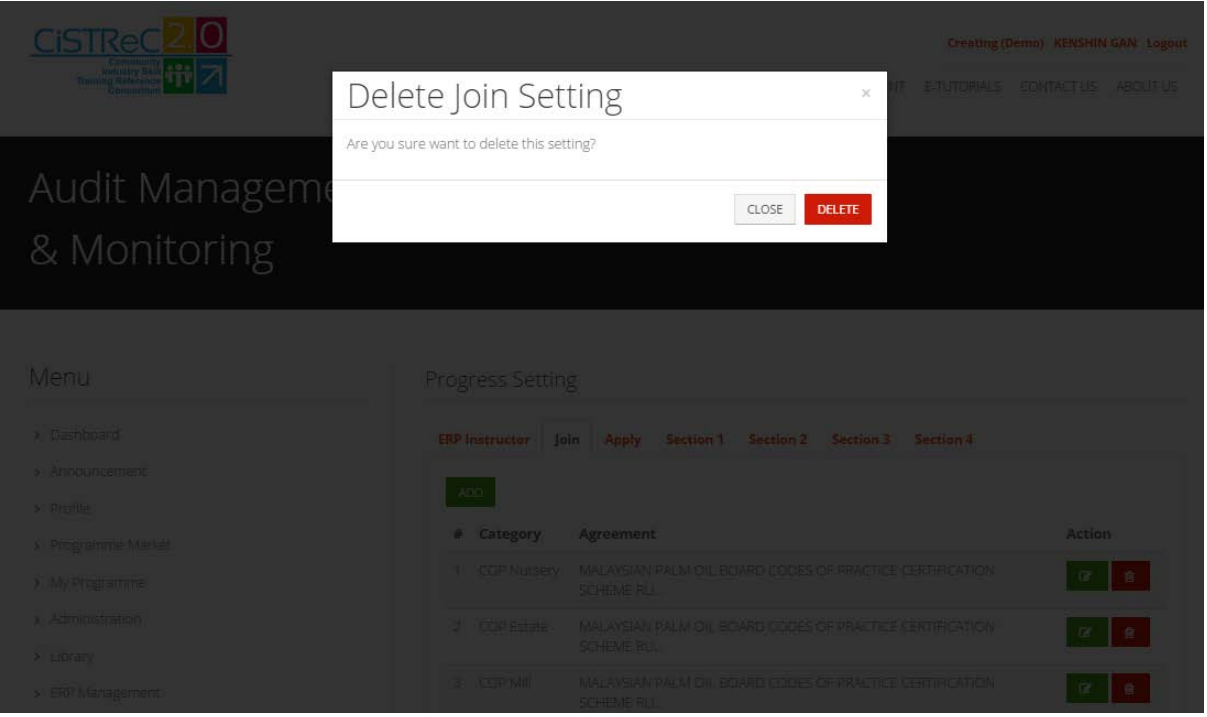